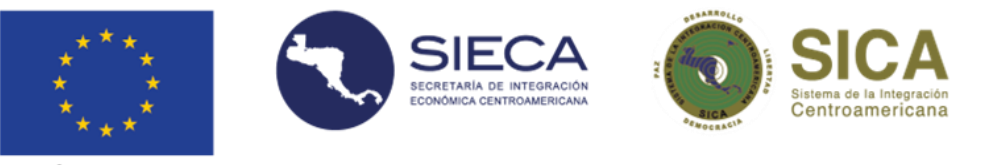

# **Manual del usuario del Sistema de Análisis de las Estadísticas de Comercio Internacional de Servicios de los Países Centroamericanos.**

Este documento presenta y detalla las funcionalidades implementadas en el Sistema de Análisis de las Estadísticas de Comercio Internacional de Servicios de los Países Centroamericanos, en lo que se refiere a un tablero de gráficos y un generador de reportes personalizados.

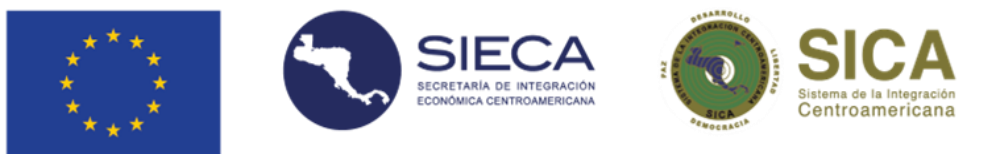

## Pantalla inicial del sistema

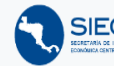

SIECA Le Tablero de gráficos e Comercio internacional A Manual de usuario A Nota técnica

### Comercio internacional de servicios en Centroamérica

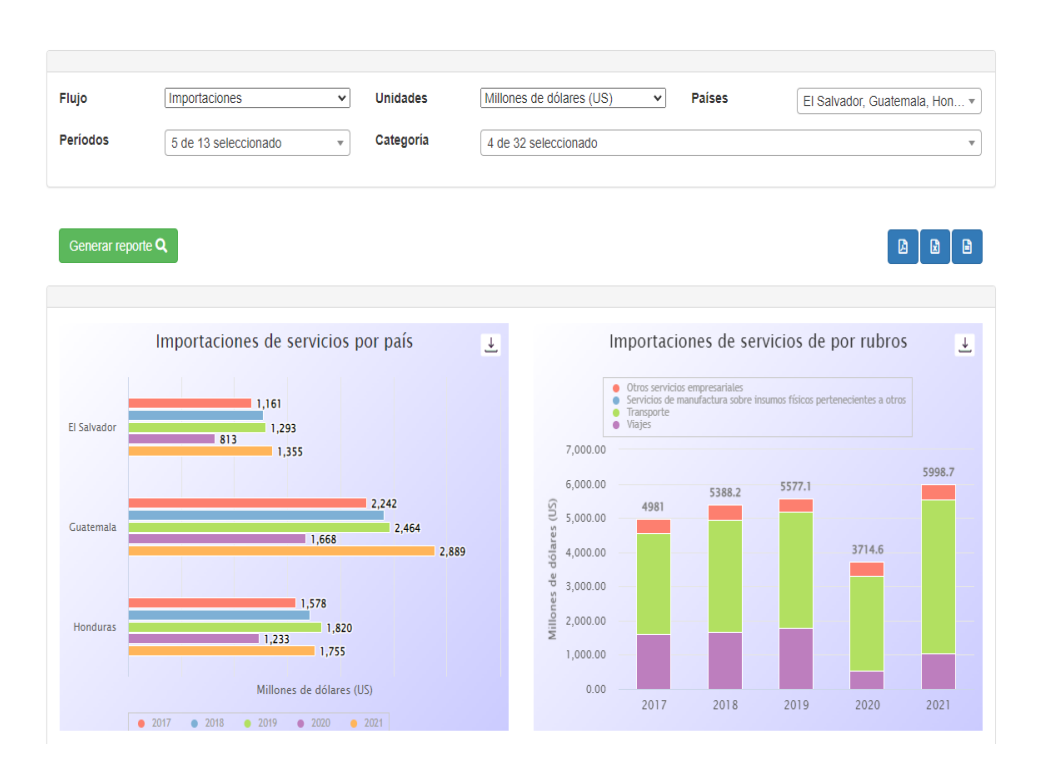

La pantalla principal del sistema muestra el tablero de gráficos, el cual presenta 3 gráficos interactivos con la información de forma dinámica en función de los filtros que seleccione el usuario: Flujo, Unidades, Países, Períodos y Categorías (Servicios).

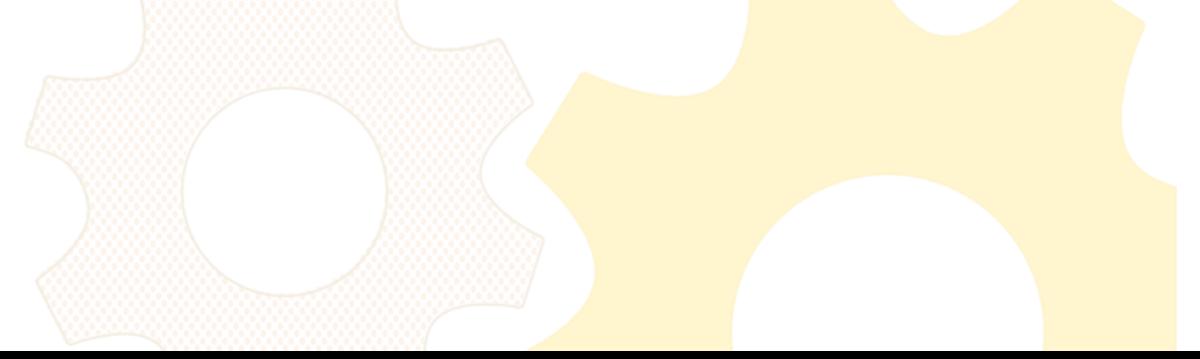

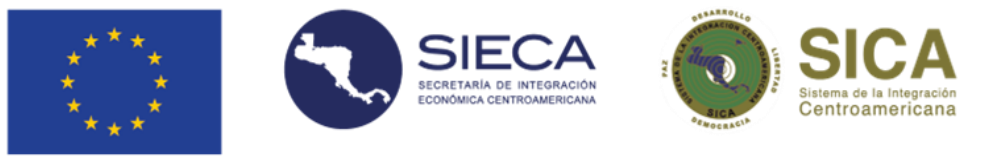

# Menú principal

A

SIECA La Tablero de gráficos a Comercio internacional A Manual de usuario A Nota técnica

Comercio internacional de servicios en Centroamérica

Permite la navegación dentro del sistema hacia las diferentes paginas disponibles, así como al manual de usuario y la nota técnica.

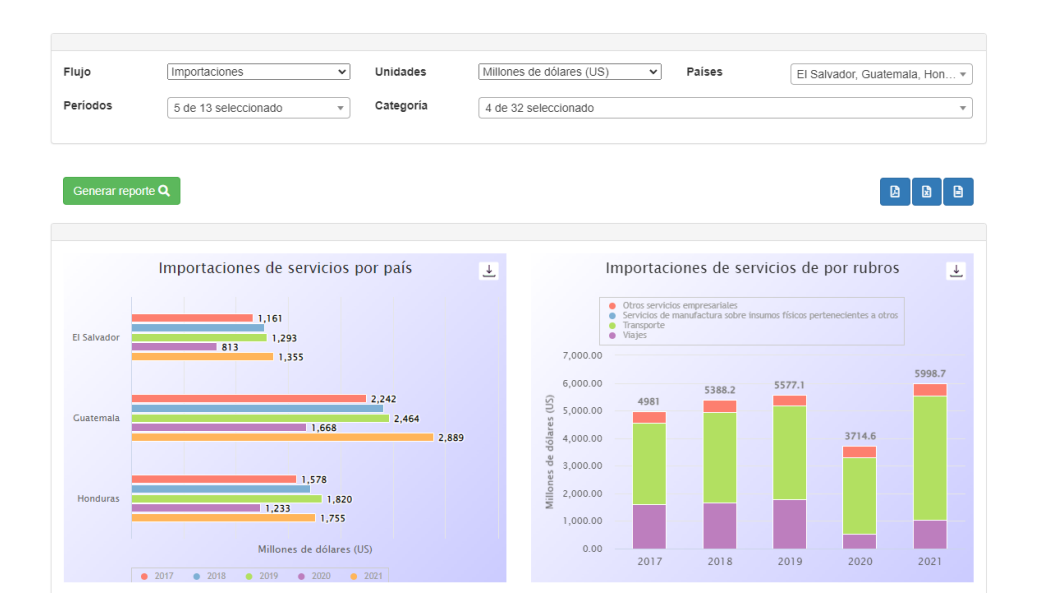

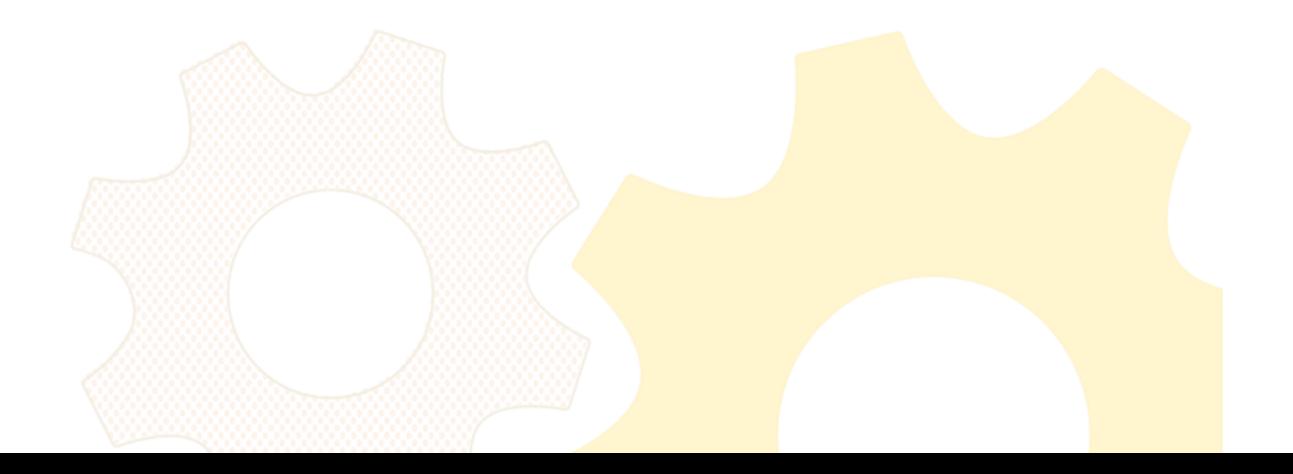

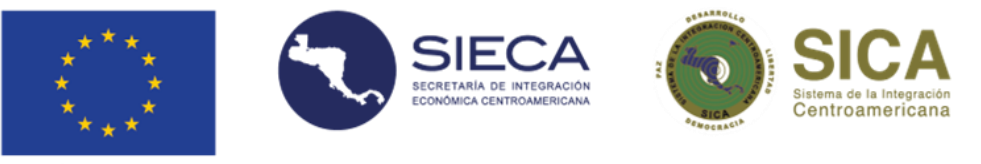

## Tablero de Gráficos

## Comercio internacional de servicios en Centroamérica

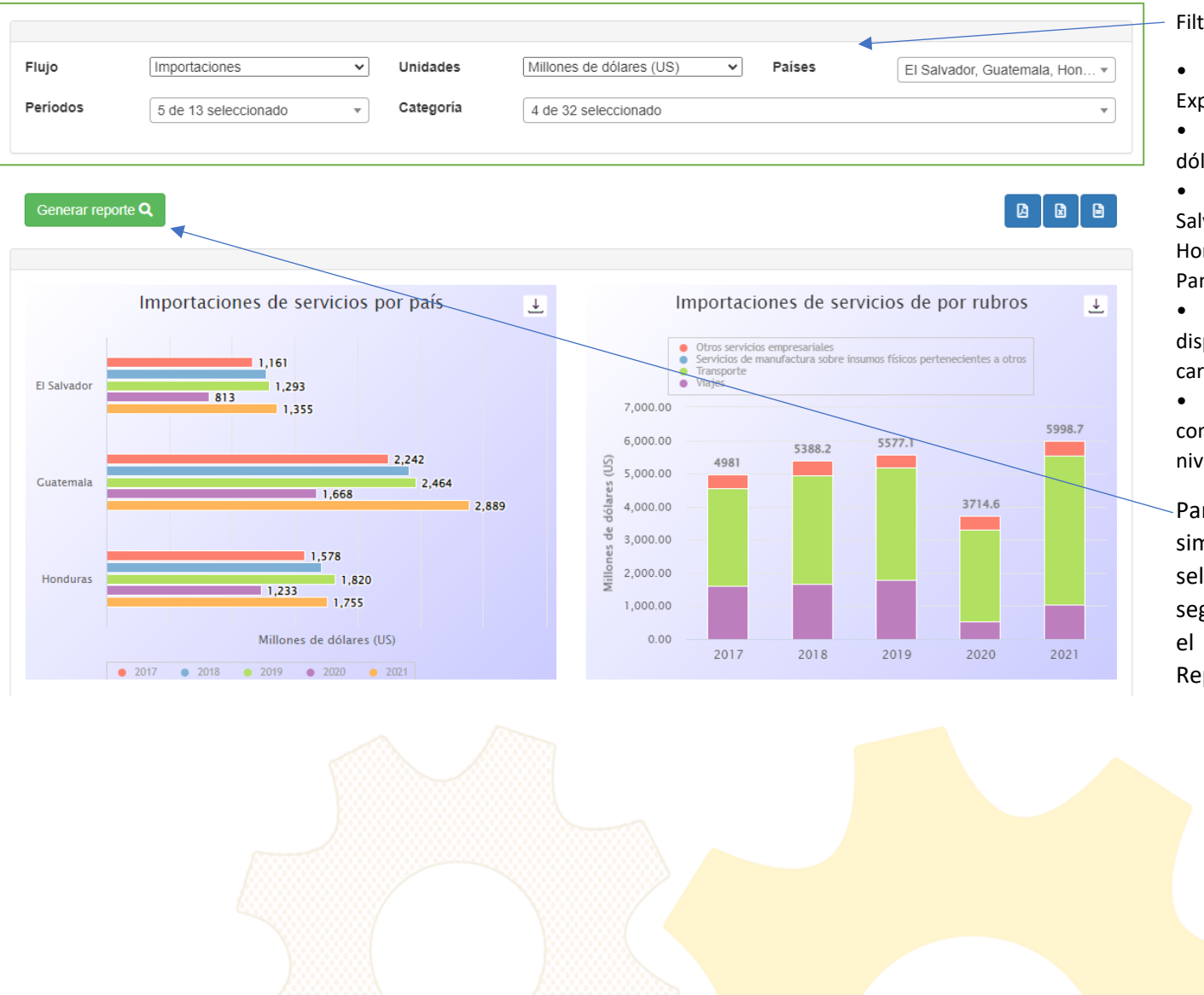

Filtros disponibles:

• Flujo: Importaciones, Exportaciones y Saldos.

- Unidades: Millones de dólares y Variación anual (%).
- País (es): Costa Rica, El Salvador, Guatemala, Honduras, Nicaragua y Panamá.

• Períodos: Todos los años disponibles de información cargada en el sistema .

• Categoría: Servicios de comercios en sus diferentes niveles y jerarquías .

Para generar las gráficas simplemente se seleccionan los filtros seguidamente de presionar el botón de "Generar Reporte"

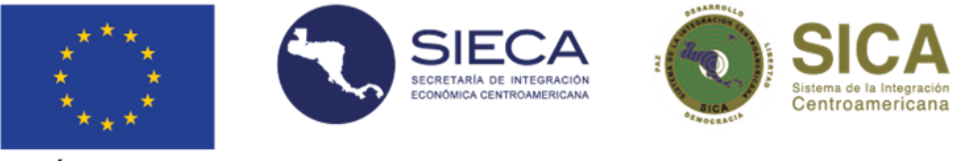

## Comercio internacional de servicios en Centroamérica

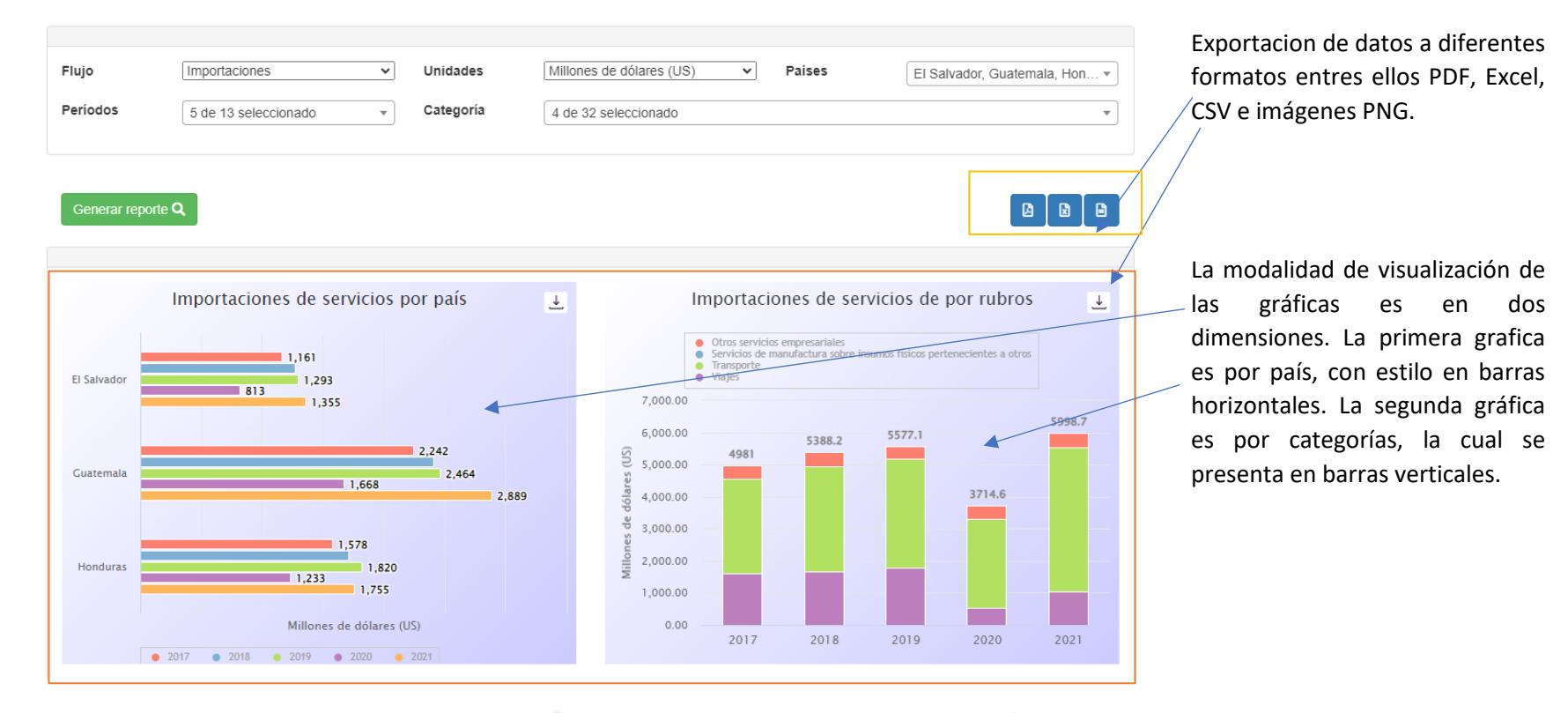

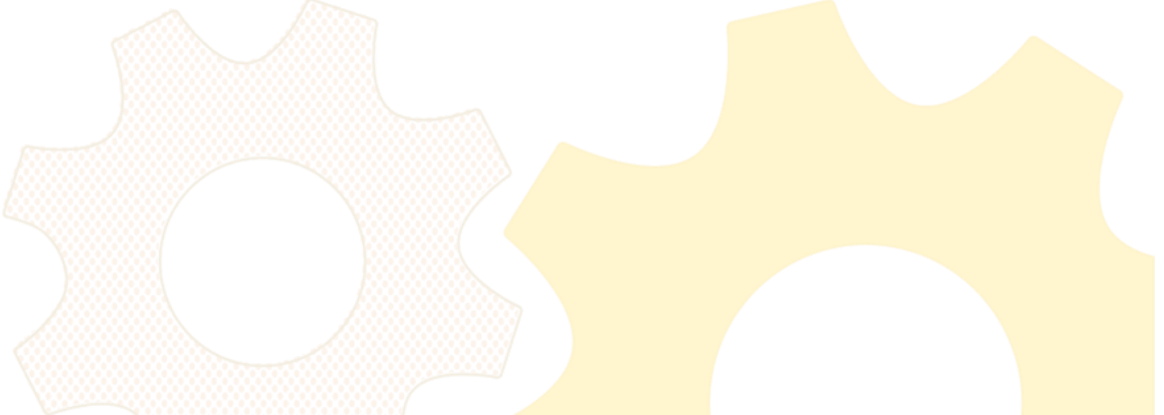

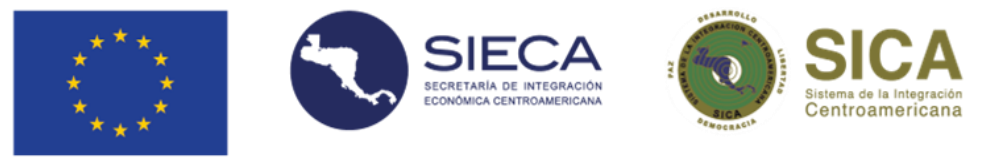

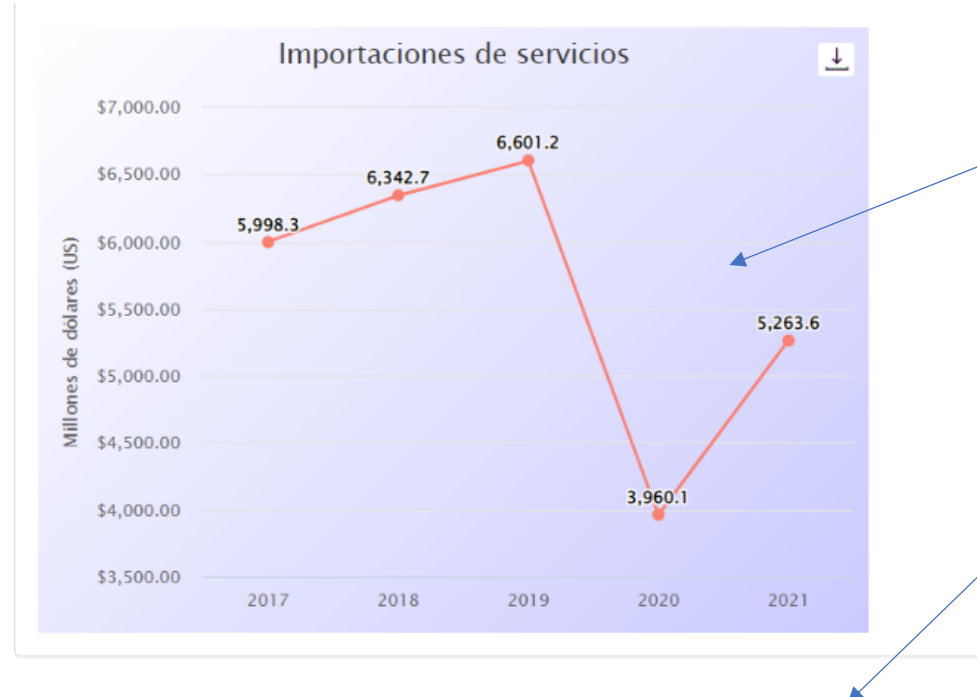

Adicionalmente se presenta en estilo de línea continua una gráfica con la información del total de servicios seleccionados a través del tiempo.

También se cuenta con información al pie de la pagina indicando la fuente de donde provienen los datos que se presentan y la última fecha de actualización de estos.

Fuente: SIECA con datos de la Secretaría Ejecutiva del Consejo Monetario Centroamericano (SECMCA)

Última fecha de actualización: 06-06-2022

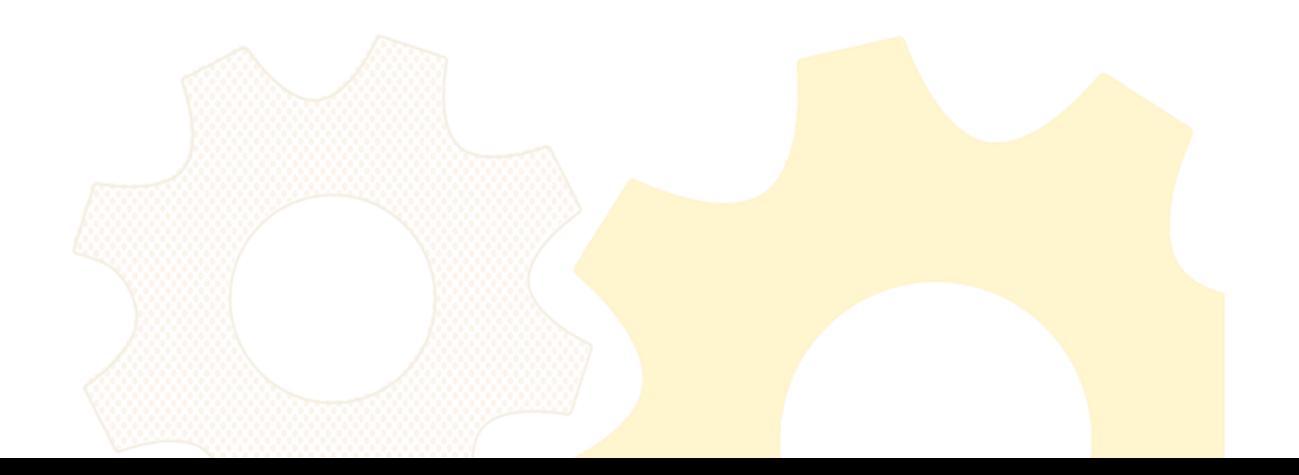

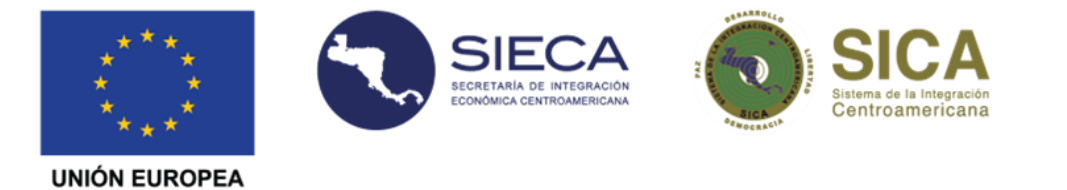

Alguna de las funcionalidades dinámicas de las graficas son los tooltips informáticos en cada una de las series que presenta la gráfica, basta con que se posicione el ratón sobre la serie desasea y automáticamente aparecerá un globo informativo presentando mayo detalle de lo que se visualiza en pantalla.

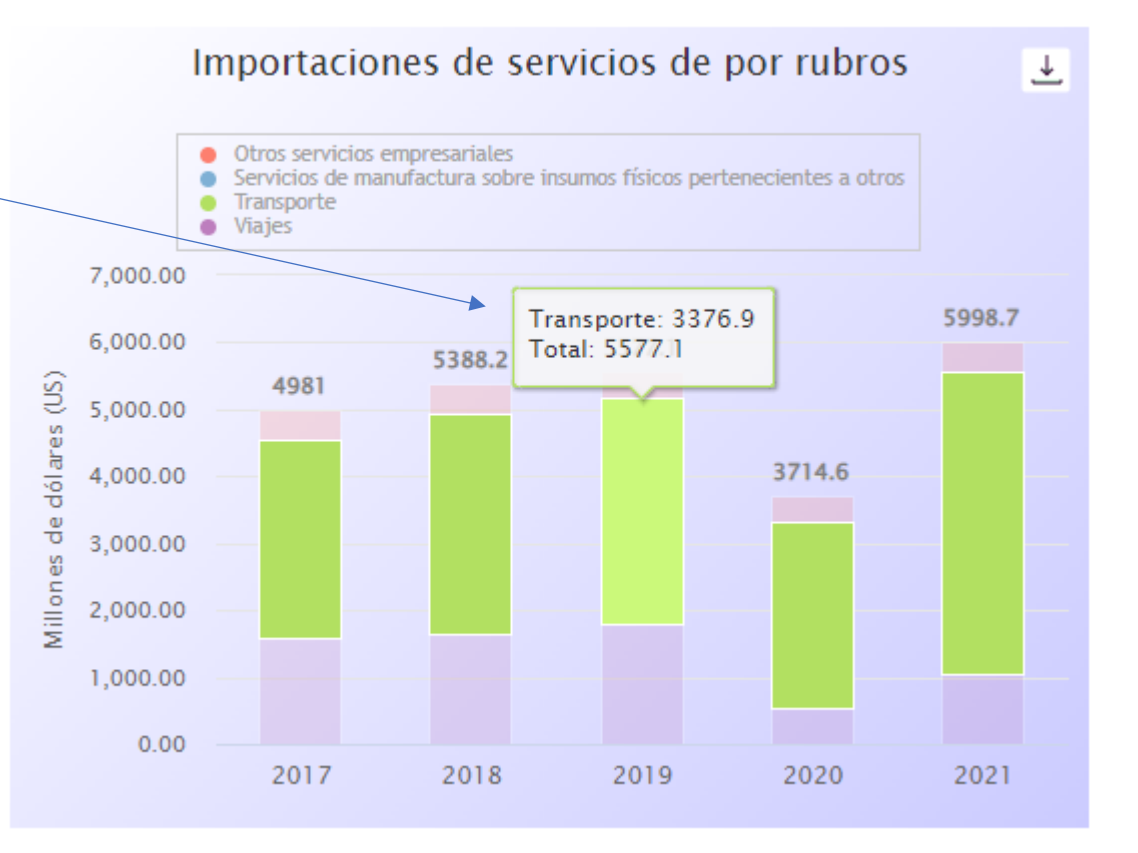

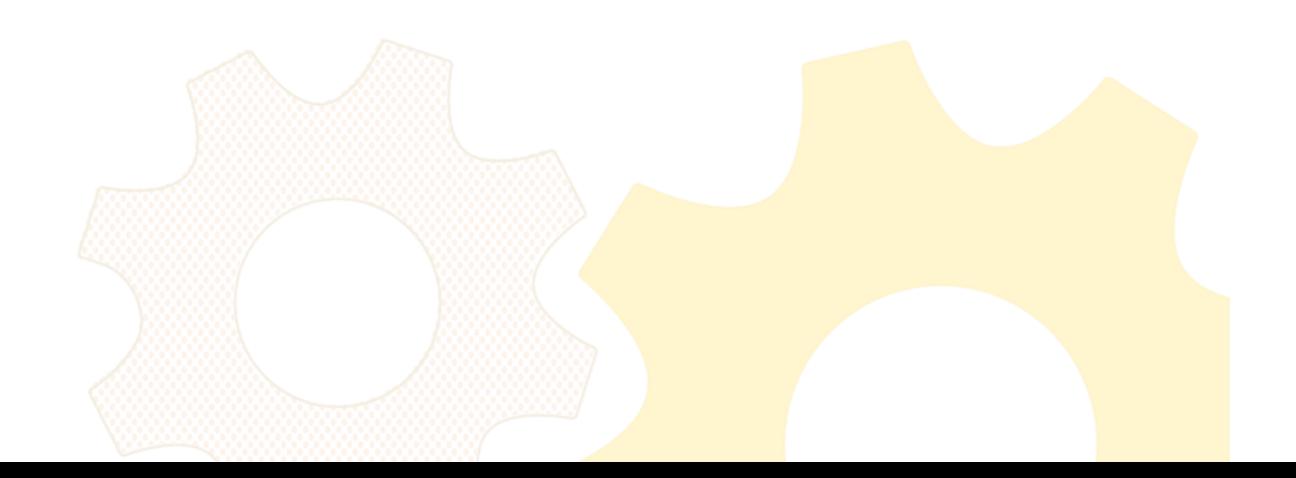

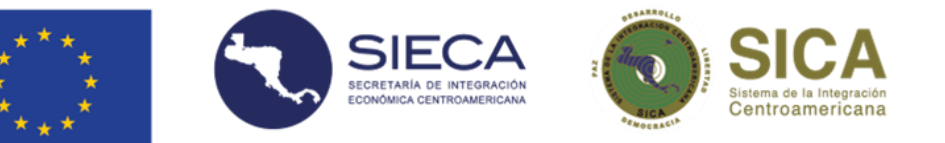

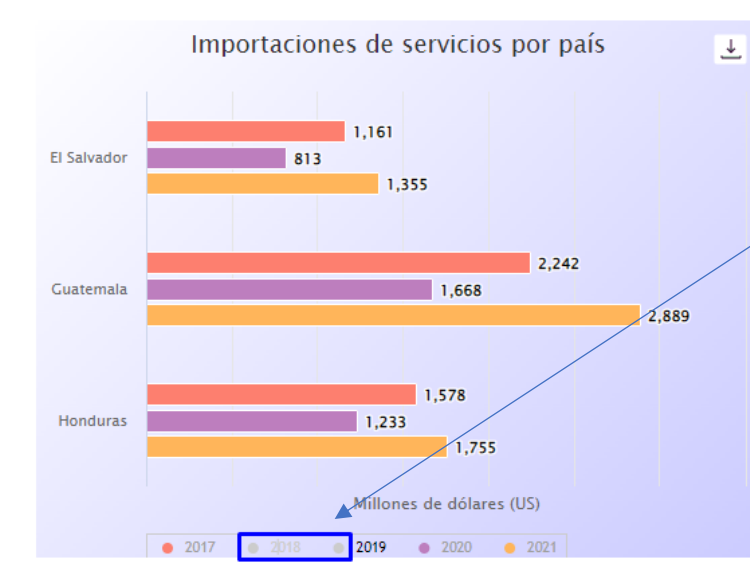

Por otra parte, las gráficas de barras horizontales y barras apiladas cuentan con la funcionalidad para filtrar aún más la información que presenta, esto mediante las etiquetas de cada serie presentada, en las cual pueden ocultar o volver a mostrar alguna de las series, únicamente se debe de dar clic en el nombre de la serie ya sea en la parte inferior de la grafica para el caso de la gráfica de barras horizontales.

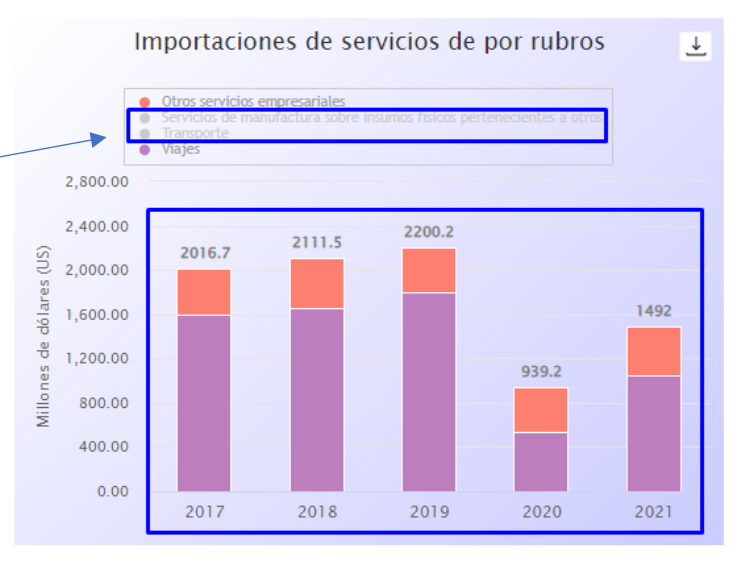

O en la parte superior para el caso de la gráfica de barras apiladas.

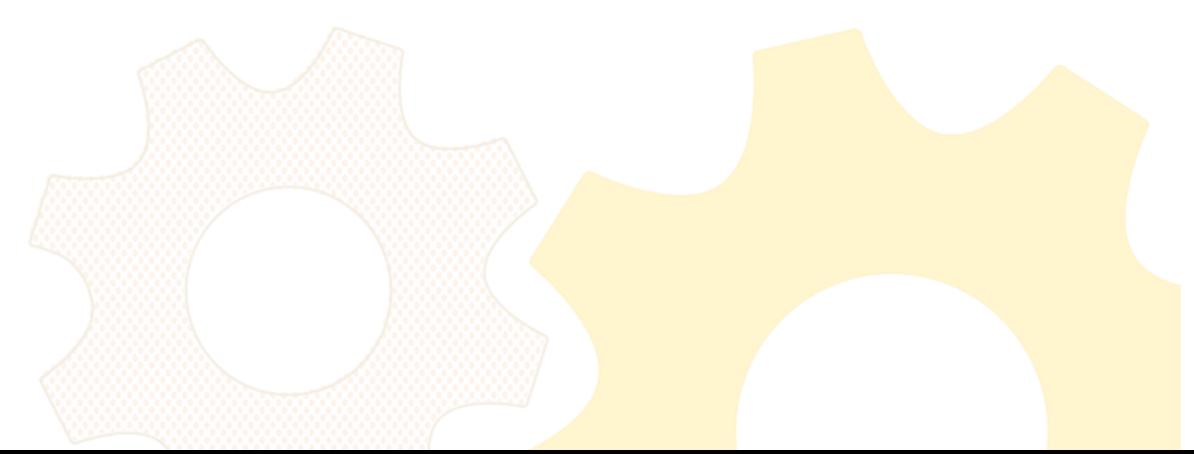

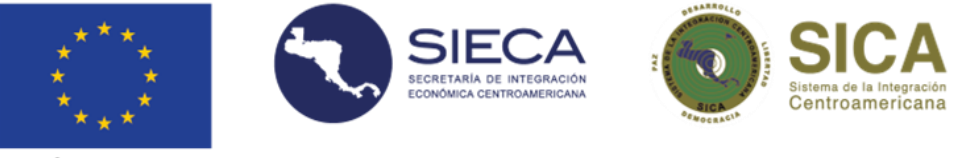

### Comercio internacional de servicios (Reporte

#### Comercio internacional de servicios

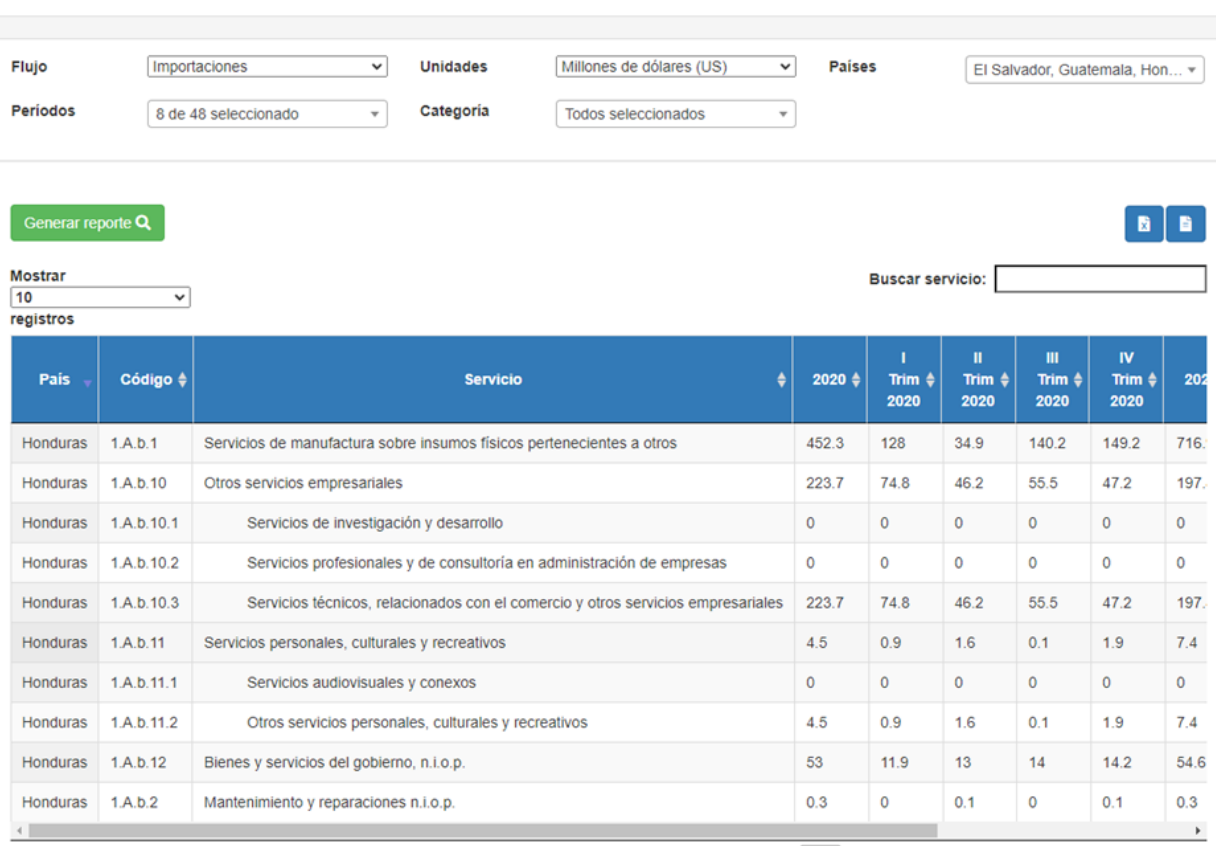

Anterior

10 Siguiente

Dentro de este reporte se pueden visualizar los datos de Importaciones, Exportaciones o Saldos.<br>De igual manera que en los

reportes anteriores, se tiene la opción para poder cambiar las unidades de medida que se utilizan en el reporte, se tiene la opción para filtrar los países y las categorías de servicios. La gran diferencia es que en este reporte se puede filtrar también hacia donde se realiza n estos procesos de importación o exportación. También posee un filtro por periodos, con este se puede filtrar los datos, por cada uno de los trimestres que posee cada año de la data ingresad a .

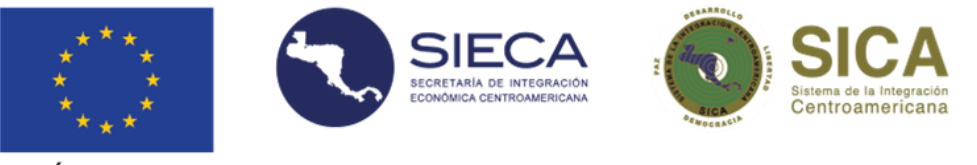

## Comercio internacional de servicios

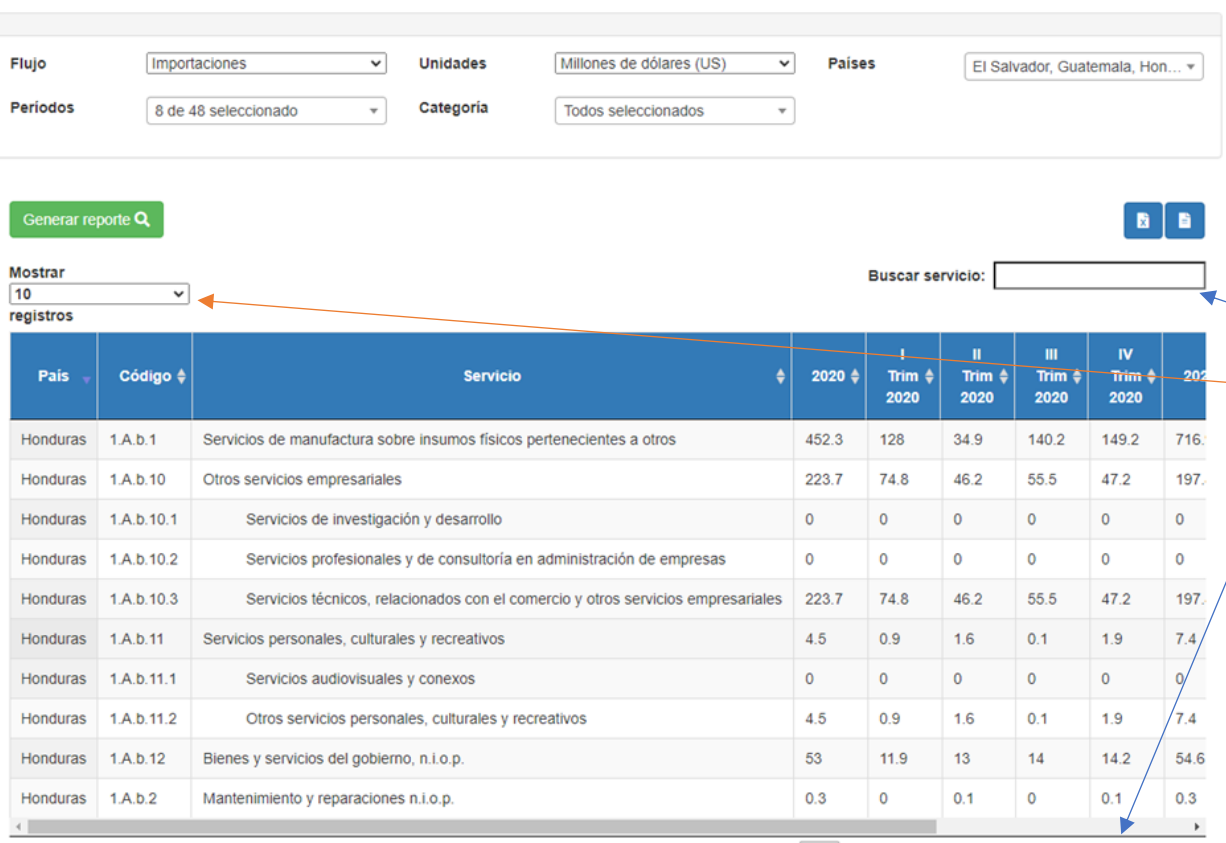

Este reporte cuenta con los mismos filtros que el tablero de gráficos, con la diferencia que para los periodos disponibles se incluyen años y trimestres.

Dentro de la tabla de datos hay funcionalidades que permiten al usuario una mejor visualización y personalización de los datos.

Campo de búsqueda general dentro de todos los datos presentados.

Como la cantidad de registros a desplegar y la navegación por las páginas disponibles.

Anterior

Siguiente  $10$ 

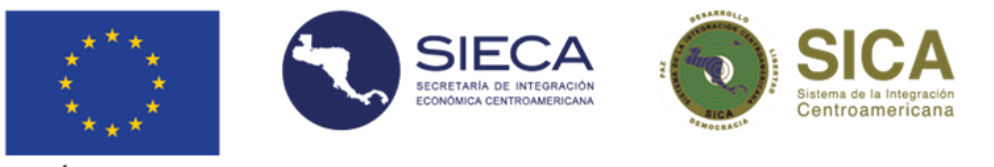

Adicionalmente cada columna de la tabla de datos permite al usuario realizar un ordenamiento de la información de forma ascendente o descendente.

También el reporte cuenta con la funcionalidad para exporta la información en archivos con formato de Excel y CSV mediante los botones ubicados en la parte superior de la tabla:

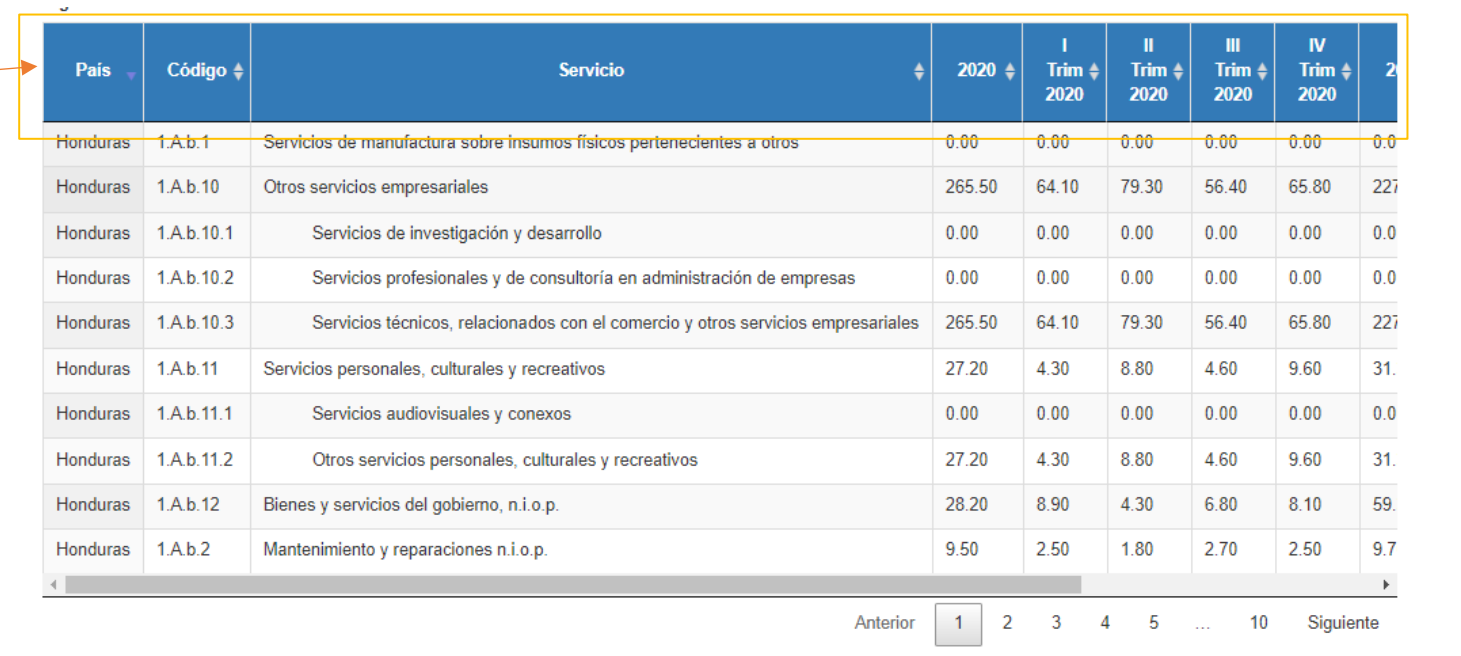

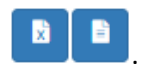

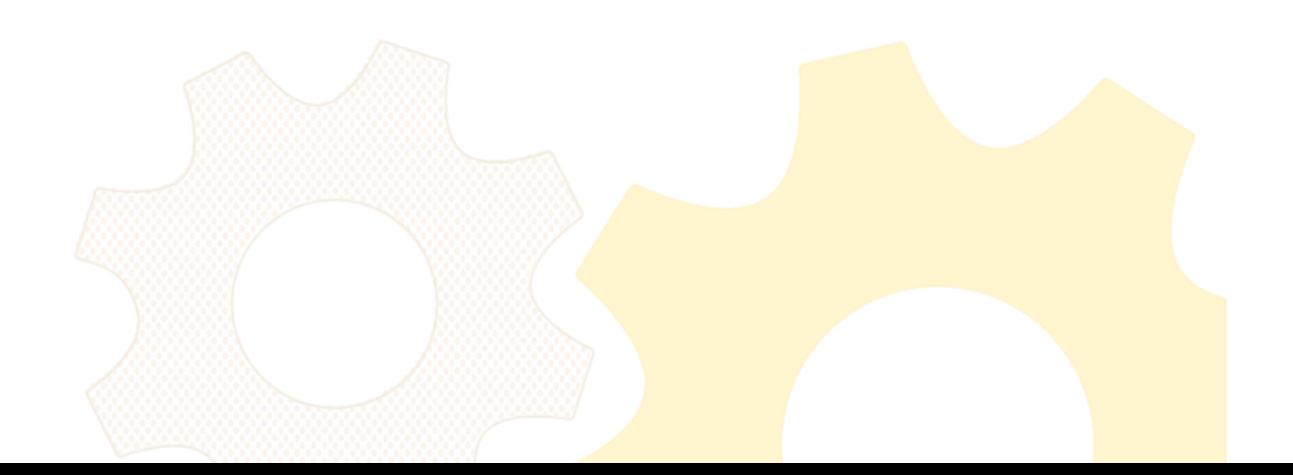